*Guía para revisores, Repositorio UV*

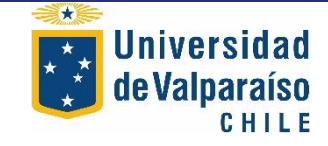

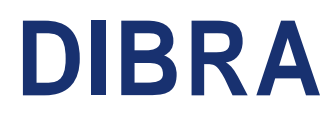

Vicerrectoría Académica **Dirección de Bibliotecas y Recursos para el Aprendizaje**

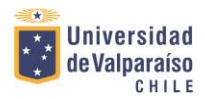

## *Revisor*

El rol del revisor permite verificar y corregir los metadatos de un registro ingresado por un publicador, para luego autorizar la publicación definitiva del documento. Esta tarea comienza con un correo de alerta que el sistema envía automáticamente una vez que el publicador ingrese un documento a la plataforma, con esto el revisor queda en conocimiento del trabajo realizado, pudiendo ingresar al sistema y efectuar la revisión final.

## Pasos para la revisión:

Existen dos formas de ingresar a revisar los envíos, lo primera, es recibir el correo de alerta de ingreso, con lo cual podemos ingresar desde esta ubicación al escritorio de trabajo.

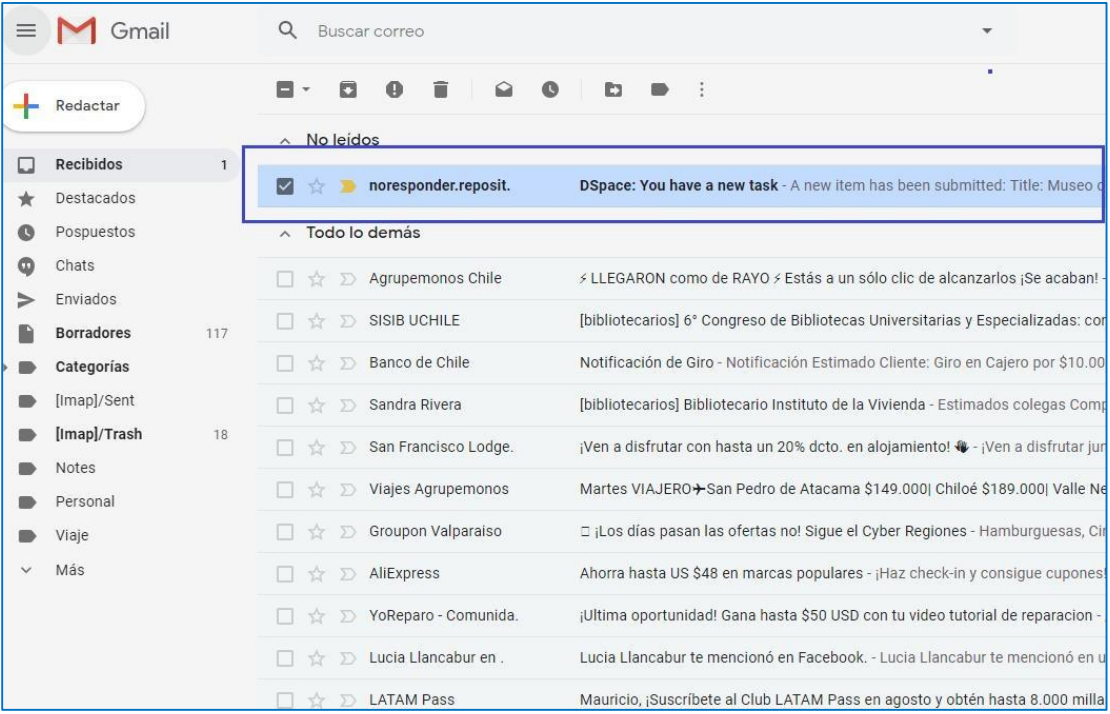

Una vez abierto el correo, debe ingresar al link que está en el mensaje.

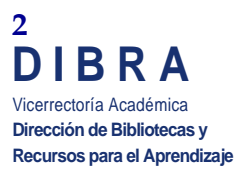

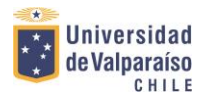

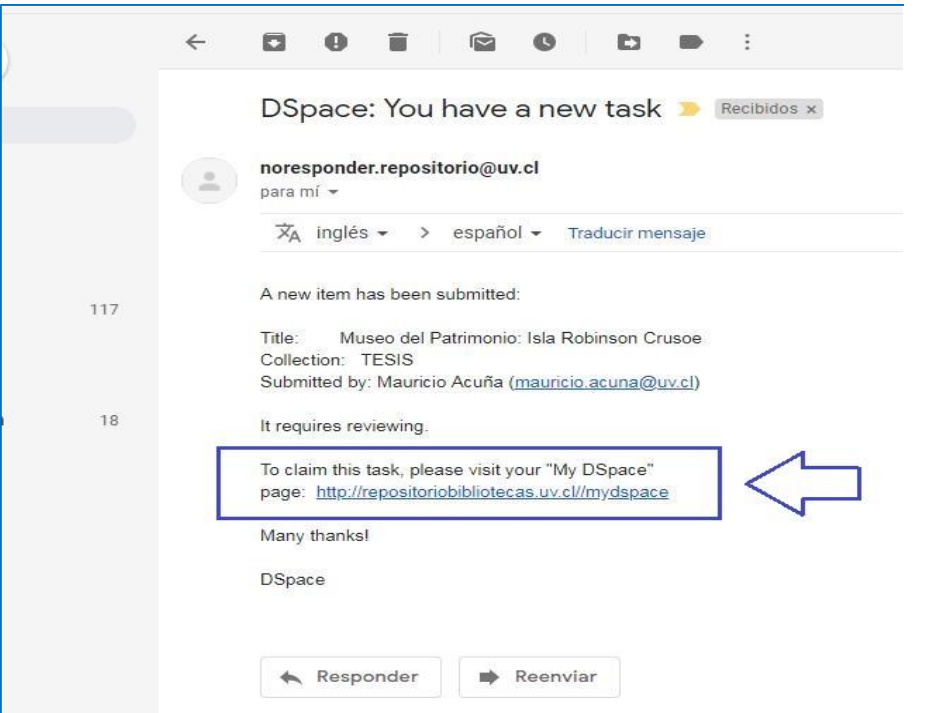

Con esto usted podrá ingresar a la pantalla de "envíos y tareas del flujo de trabajo

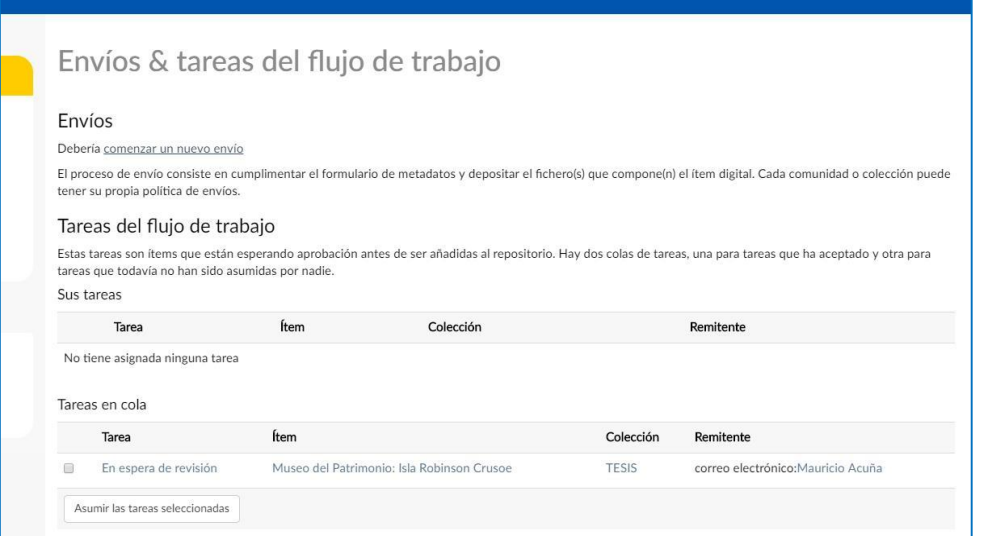

La otra forma de entrar a revisar las tareas y flujo de trabajo es ingresar a su cuenta de usuario y pinchar el botón "envíos" ubicado a la derecha de la pantalla.

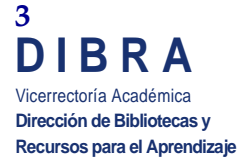

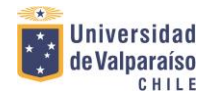

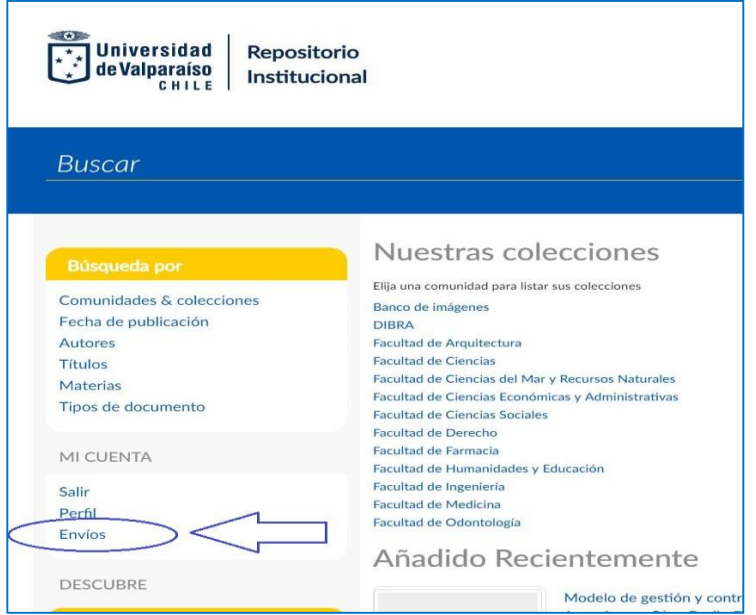

Con esto llegara al mismo escritorio que aparece cuando entramos por el correo electrónico de alerta.

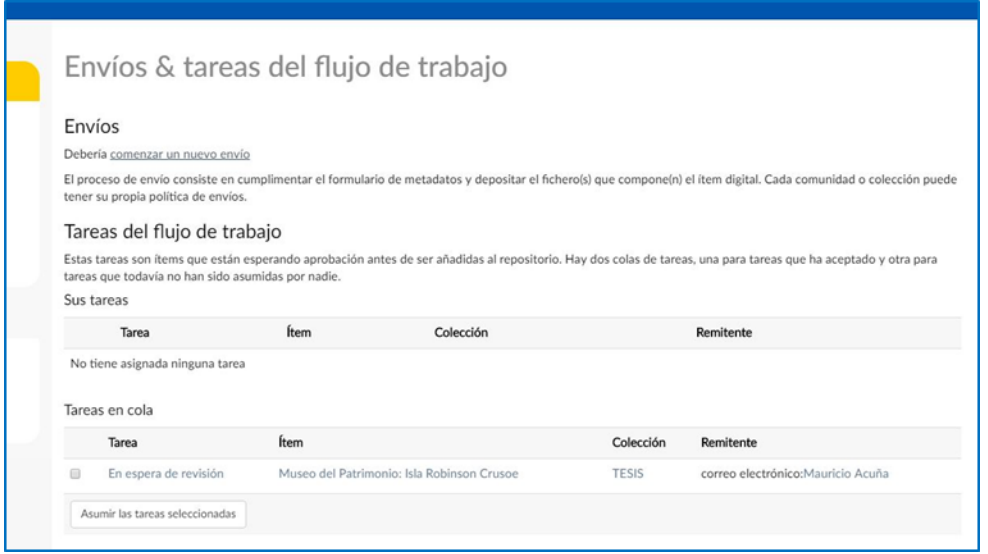

Cuando llegamos a la pantalla de envíos, observará que en la sección "Tareas en cola", hay un envío "en espera de revisión del editor", debe seleccionarlo (1) y pinchar el botón "asumir las tareas seleccionadas" (2).

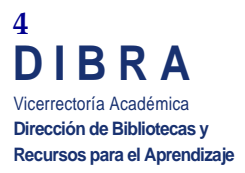

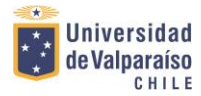

## Tareas del flujo de trabajo

Estas tareas son ítems que están esperando aprobación antes de ser añadidas al repositorio. Hay dos co tareas, una para tareas que ha aceptado y otra para tareas que todavía no han sido asumidas por nadie. ۱. 32

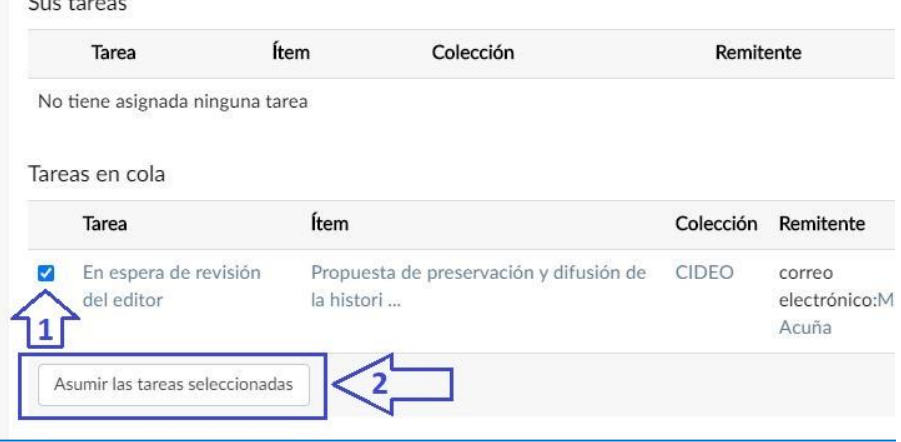

## Luego, seleccione el ítem para comenzar con la revisión.

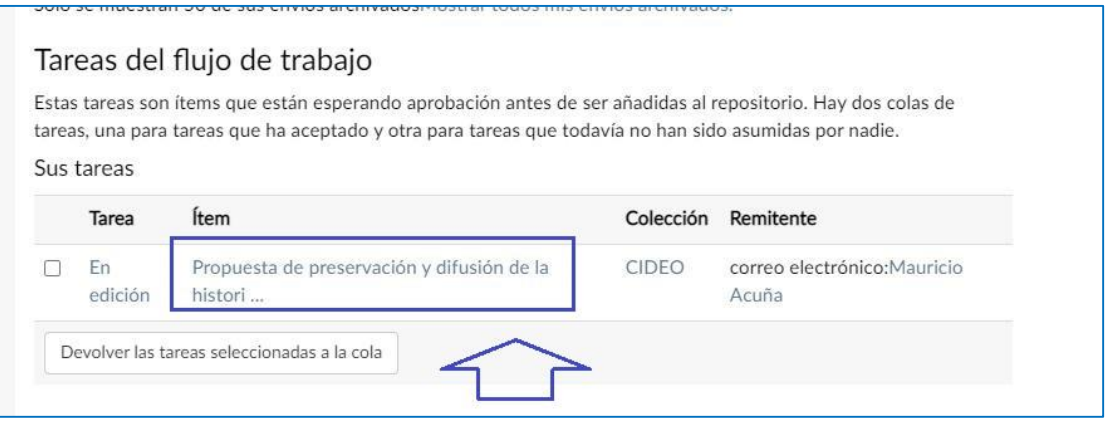

Con esto se desplegaran 4 opciones:

Aprobar ítem: Esta opción se selecciona cuando el documento ya fue revisado y está listo para ser publicado definitivamente.

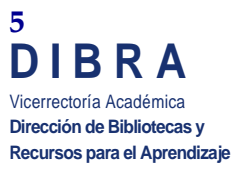

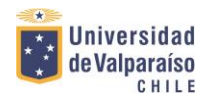

Propuesta de preservación y difusión de la historia e idior Rapanui, a través de la creación de: Biblioteca Digital Rap

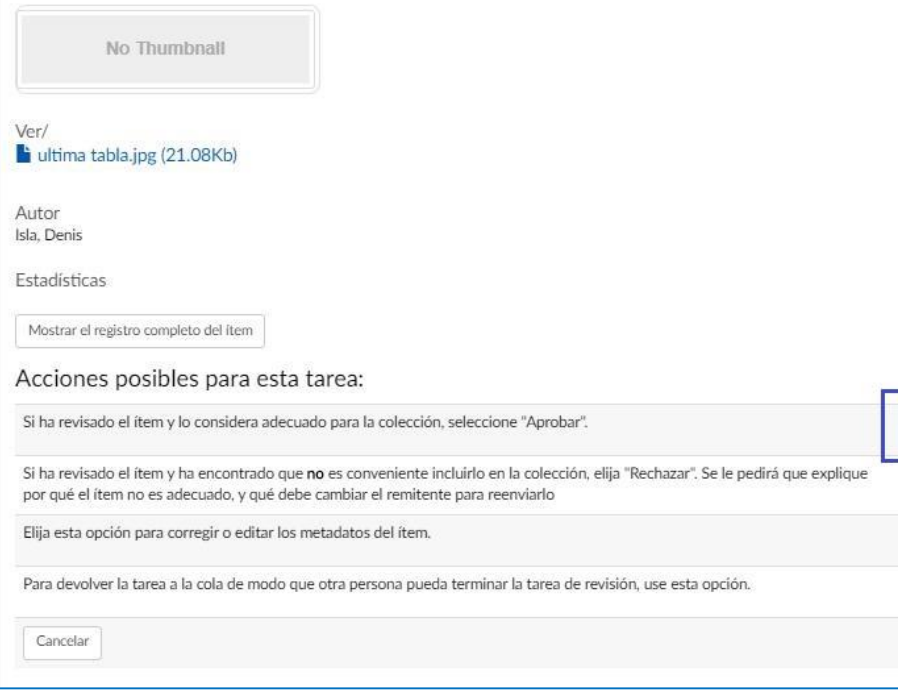

Rechazar Item: Con esta opción se puede devolver el ítem al publicador, señalando los errores a corregir. Para esto, debe llenar el cuadro editable indicando los puntos incorrectos. El mensaje queda a criterio del revisor, dependiendo de la cantidad de errores que deba señalar.

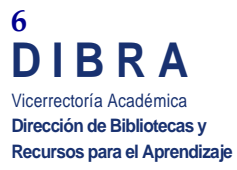

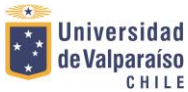

Propuesta de preservación y difusión de la historia e idioma Rapanui, a través de la creación de: Biblioteca Digital Rapanui No Thumbnall Ver/ ultima tabla.jpg (21.08Kb) Autor<br>Isla, Denis Estadísticas Mostrar el registro completo del item Acciones posibles para esta tarea: Si ha revisado el ítem y lo considera adecuado para la colección, seleccione "Aprobar". Aprobar item Si ha revisado el ítem y ha encontrado que no es conveniente incluirlo en la colección, ellia "Rechazar". Se le pedirá que explique Rechazar item por qué el ítem no es adecuado, y qué debe cambiar el remitente para reenviarlo Elija esta opción para corregir o editar los metadatos del ítem. Editar metadatos Para devolver la tarea a la cola de modo que otra persona pueda terminar la tarea de revisión, use esta opción. Devolver a la cola Cancelar

En el siguiente cuadro, debe especificar las correcciones, para luego pinchar el botón "rechazar ítem". Con este, se enviará el registro de vuelta al publicador para su corrección.

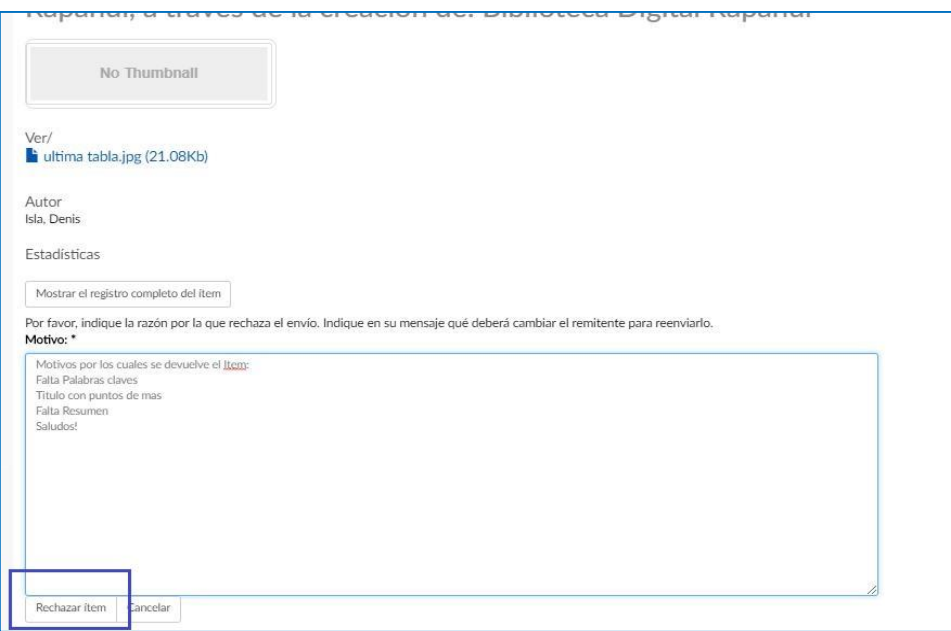

**7** Vicerrectoría Académica **Dirección de Bibliotecas y Recursos para el Aprendizaje D I B R A**